# Windows10 標準メールアプリのメール設定について(新規用)

1.[スタートメニュー]から[メール]を選択し、アプリを起動する。

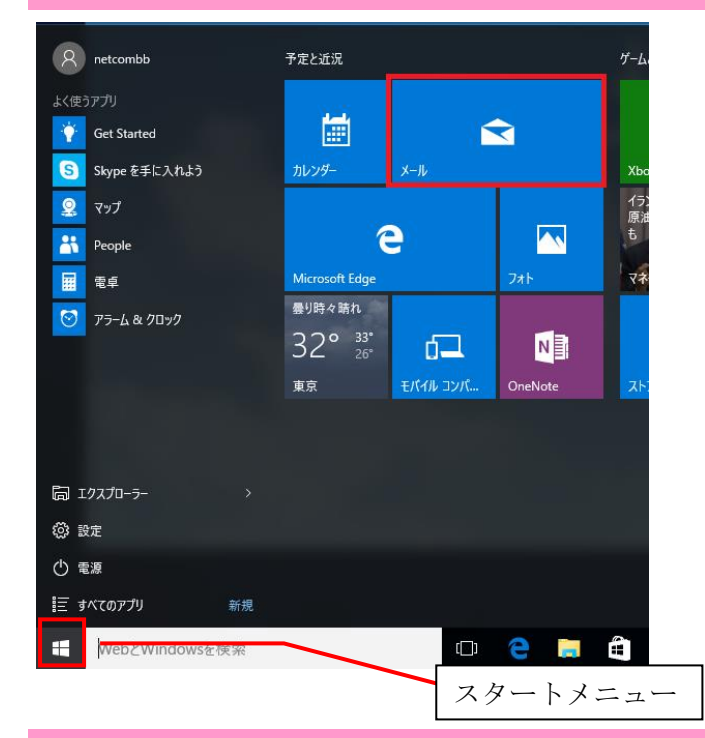

## 2.[使ってみる]を選択。

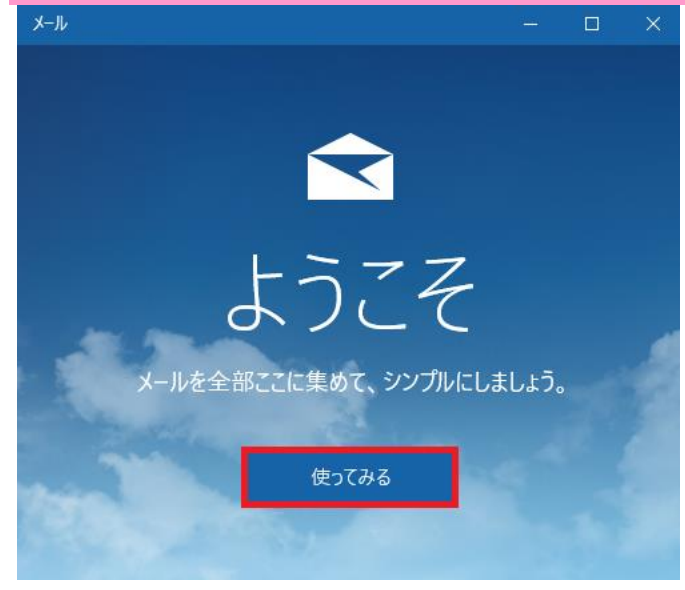

## 3.[アカウントの追加]を選択。

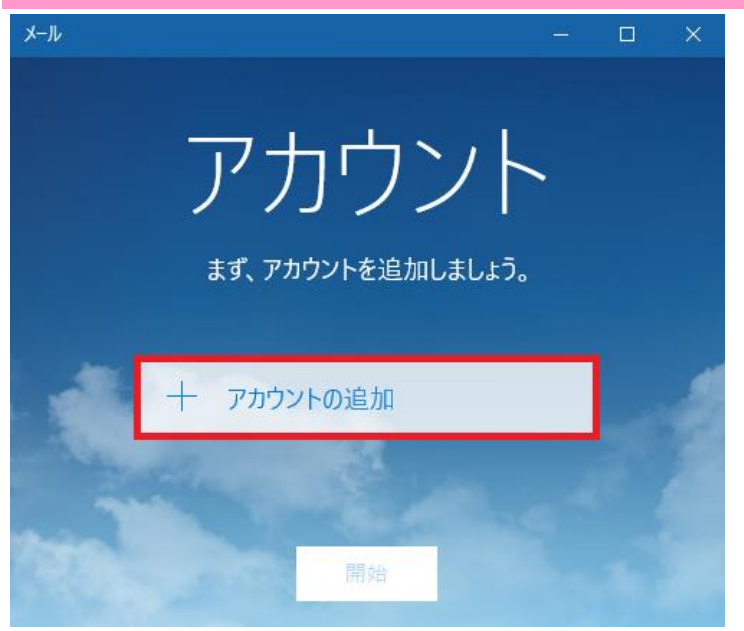

### 4.アカウントの選択が表示されたら[詳細セットアップ]を選択。

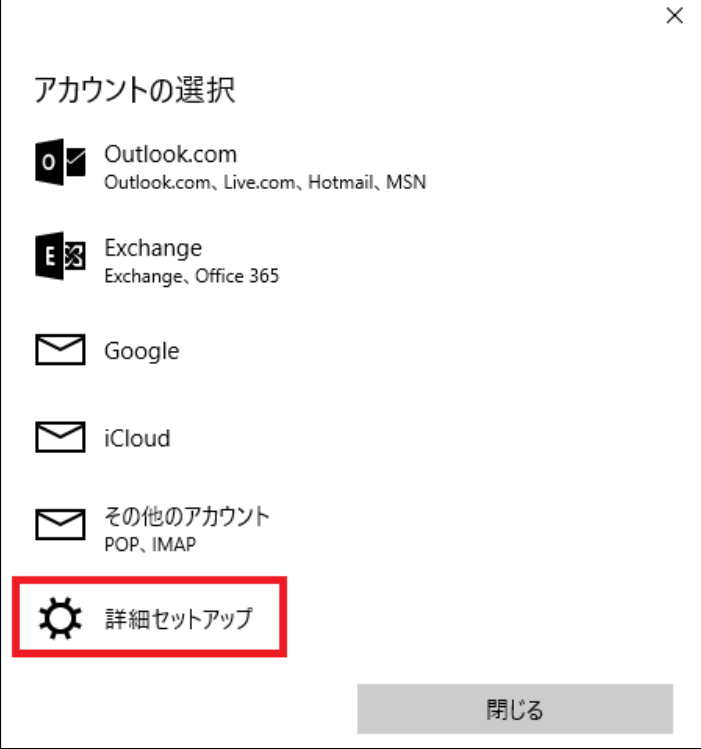

#### 5.[インターネットメール]を選択

 $\times$ 

詳細セットアップ セットアップするアカウントの種類を選んでください。わからない場合は、 サービスプロバイダーに問い合わせてください。

#### **Exchange ActiveSync**

Exchange アカウントと、Exchange ActiveSync を使うその他のアカウントが含まれま す。

インターネット メール Web ブラウザーでメールを表示できる POP アカウントまたは IMAP アカウントです。

キャンセル

#### 6.インターネットメールアカウントの各項目を入力して、[サインイン]を選択。

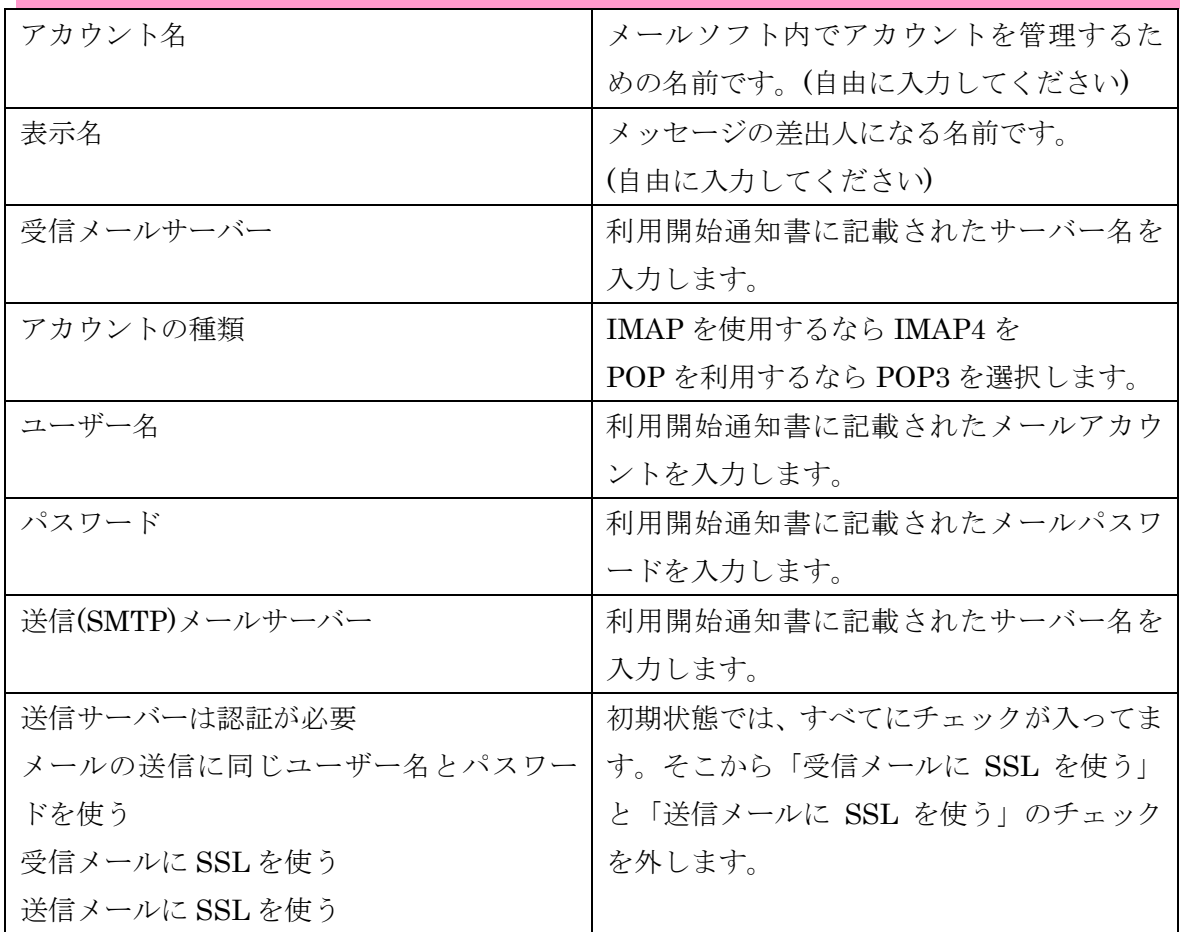

※入力例

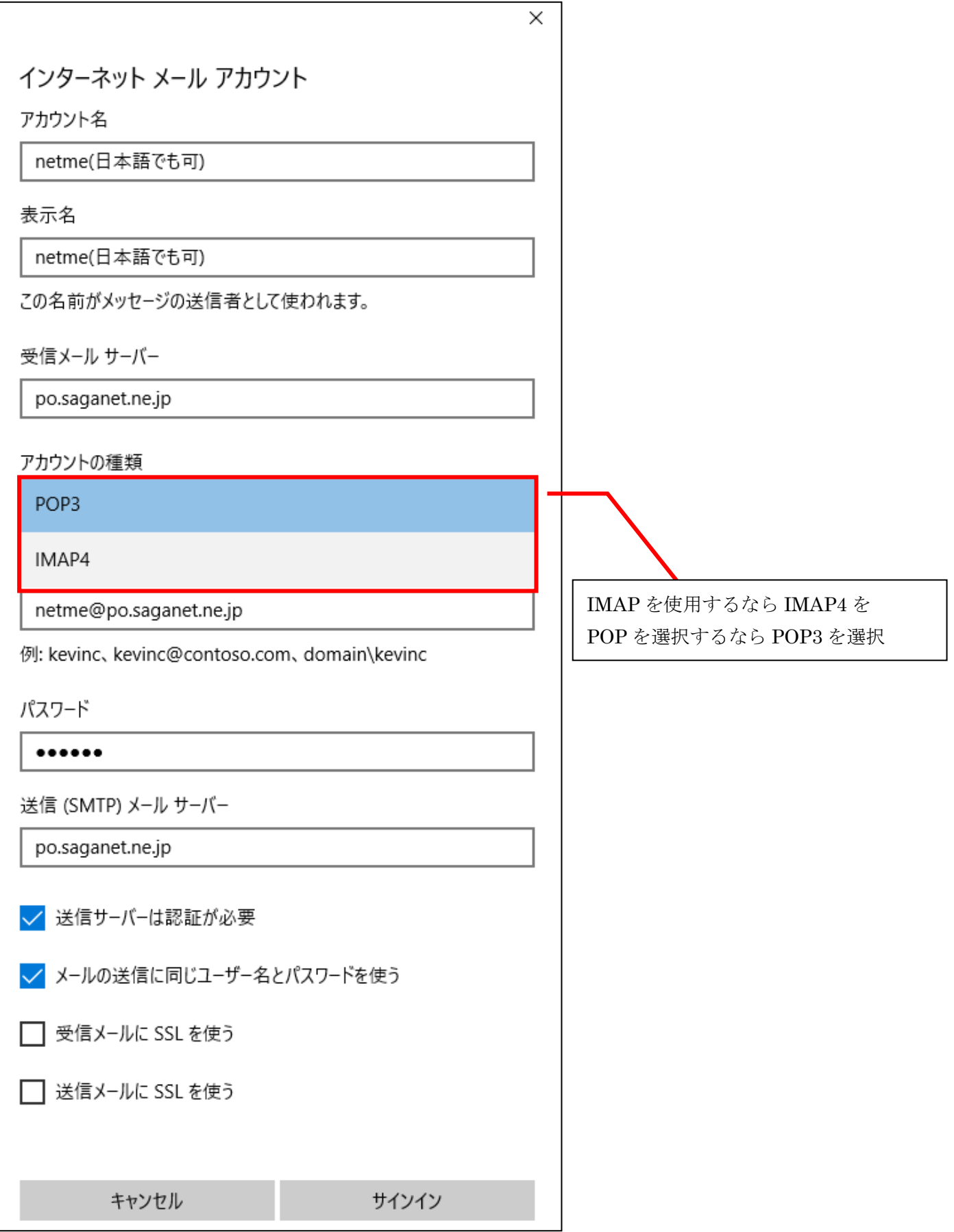

## 7. アカウントが正しくセットアップされましたと出たら[完了]を選択。

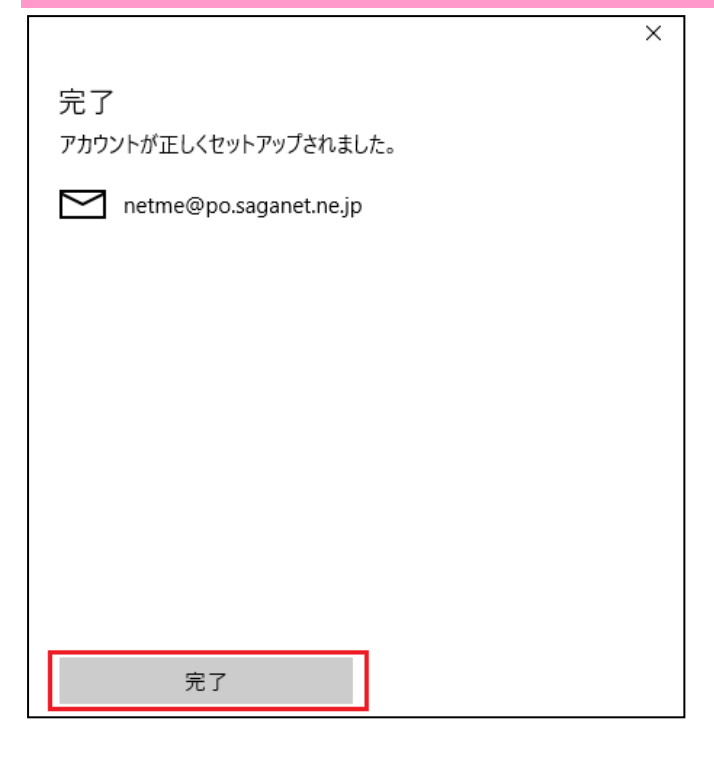

8.設定完了です。再びメールを開いて[開始]をクリックしたら設定したメールアドレスの受信トレイが開 きます。

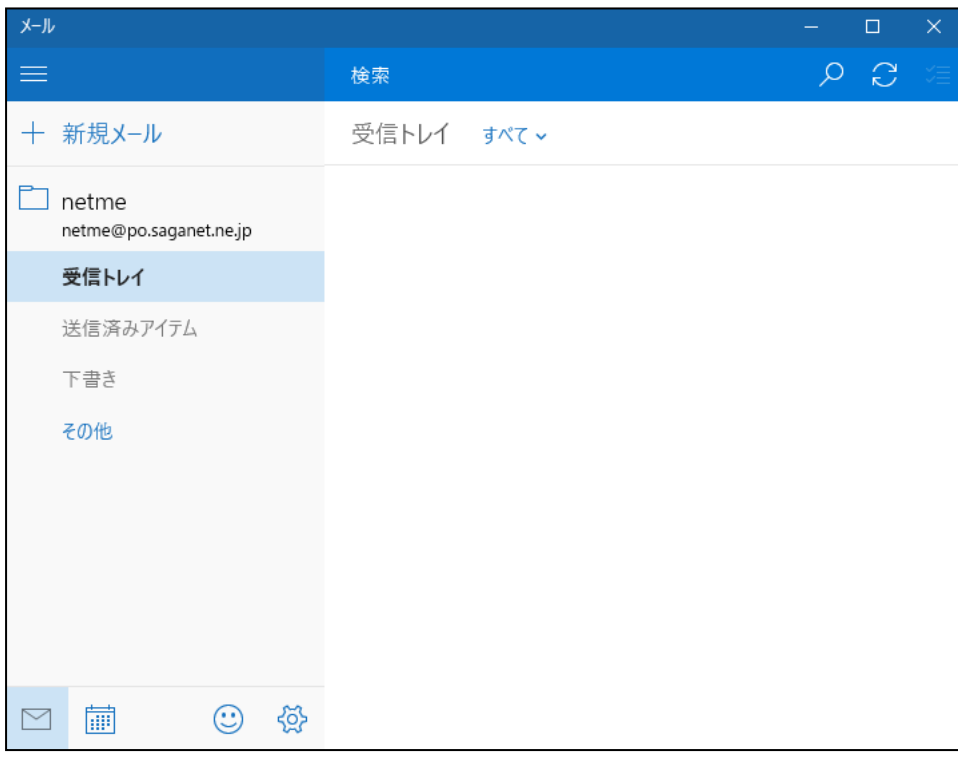